# **Office 2016– Excel Basics 06**

### **Video/Class Project #18**

#### **Excel Basics 6: Customize Quick Access Toolbar (QAT) and Show New Ribbon Tabs**

**Goal in video # 6:** Create Custom QAT with buttons that fit your need and Show Ribbon Tabs

#### Topics Covered in Video:

- 1) Quick Access toolbar = QAT
	- i. QAT by default is above Ribbon and looks like this:

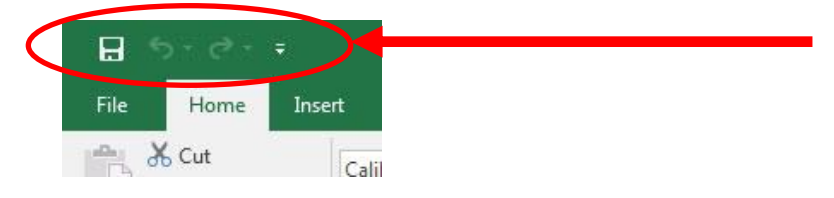

- ii. Why customize QAT?
	- 1. Buttons are always available no matter what Ribbon Tab you are working in
	- 2. Some features are not in Ribbon
- iii. Move QAT Below Ribbon: Right-click QAT and click on "Show Quick Access Toolbar Below the Ribbon", like in this picture:

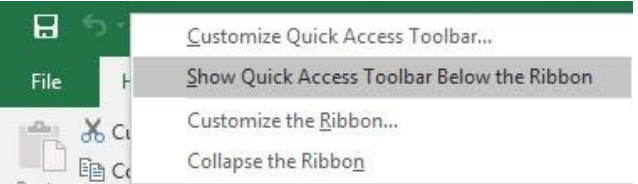

#### iv. Customize QAT:

1. You can add a button from the Ribbon Tabs to the QAT by right-click command in Ribbon, and click on "Add to Quick Access Toolbar", like this this picture when we add the Decrease Decimal button to the QAT:

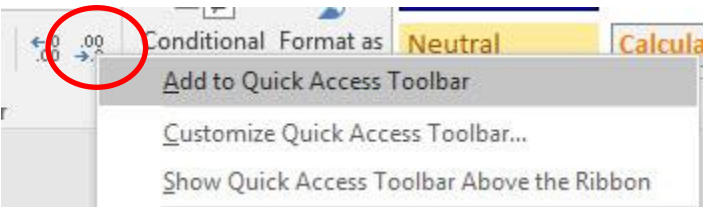

- 2. You can add buttons to the QAT from the options list of "All Commands", by following these steps:
	- i. Right-click QAT and click on "Customize Quick Access Toolbar", like in this picture:

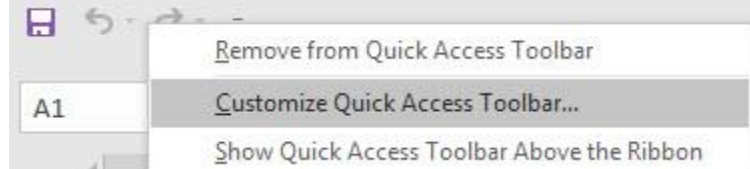

ii. From "Choose commands from" select "All Commands" or "Commands not in Ribbon", like this this picture:

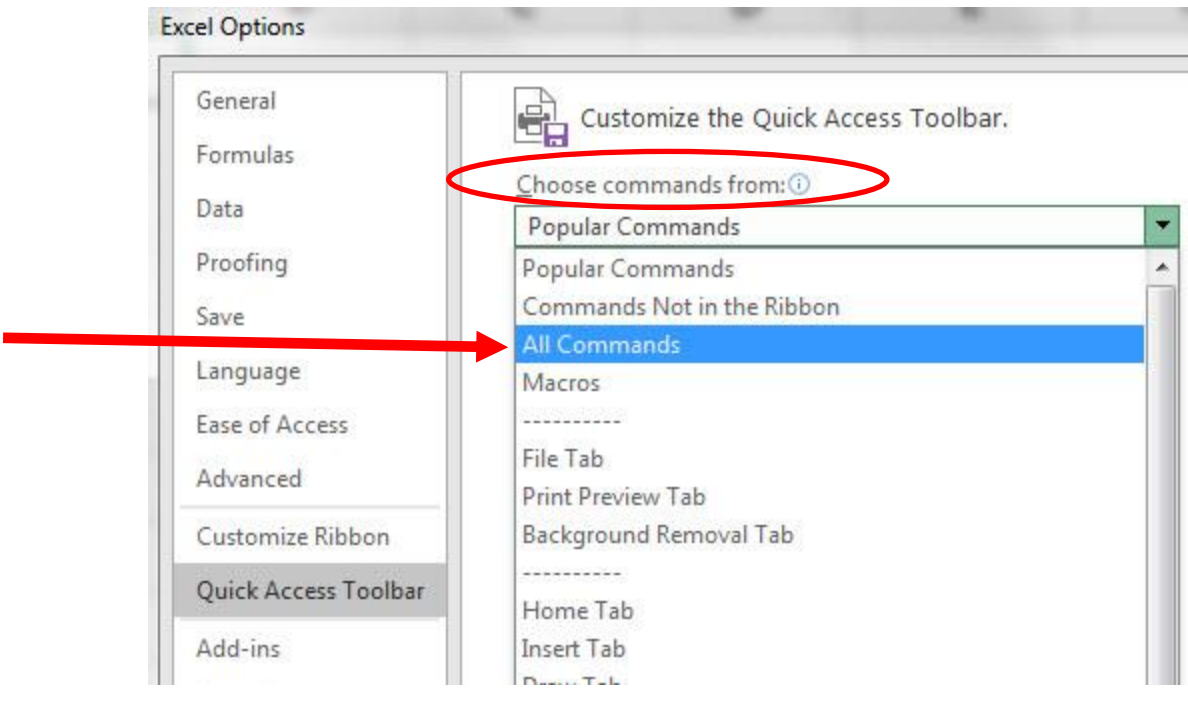

iii. Select buttons from the list to Add, like in this picture where we add "Speak Cells On Enter" button:

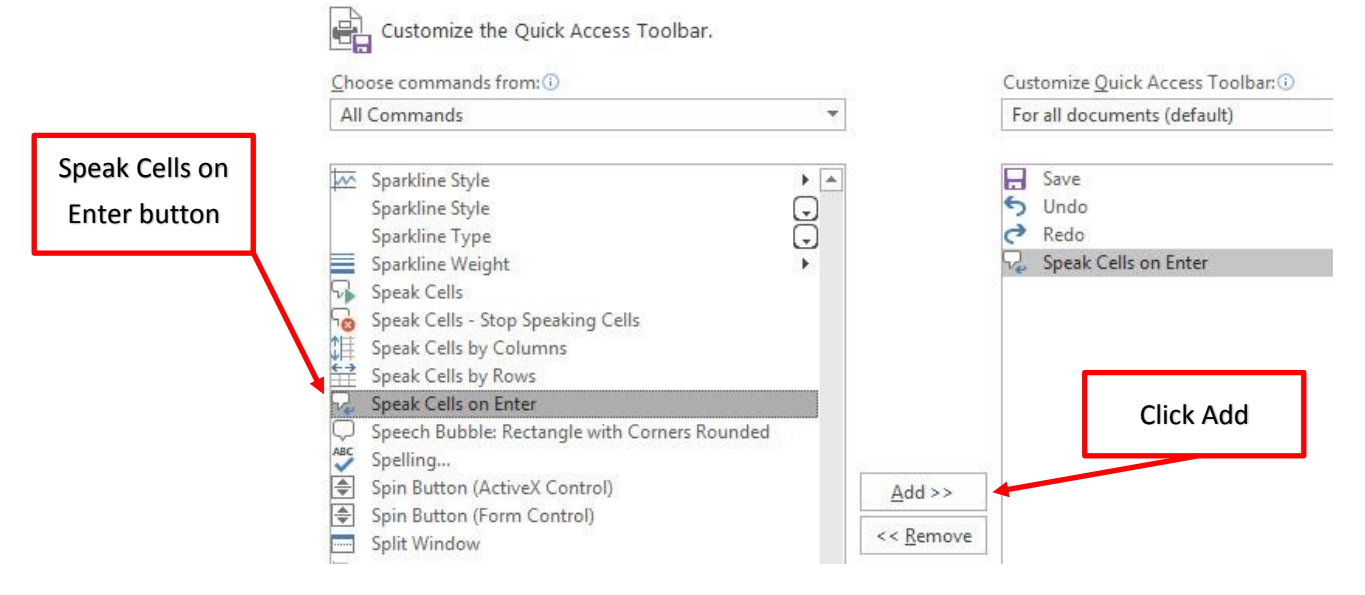

# iv. You can also "Remove" and "Order" Buttons and even revert back to Default QAT with the "Reset" button:

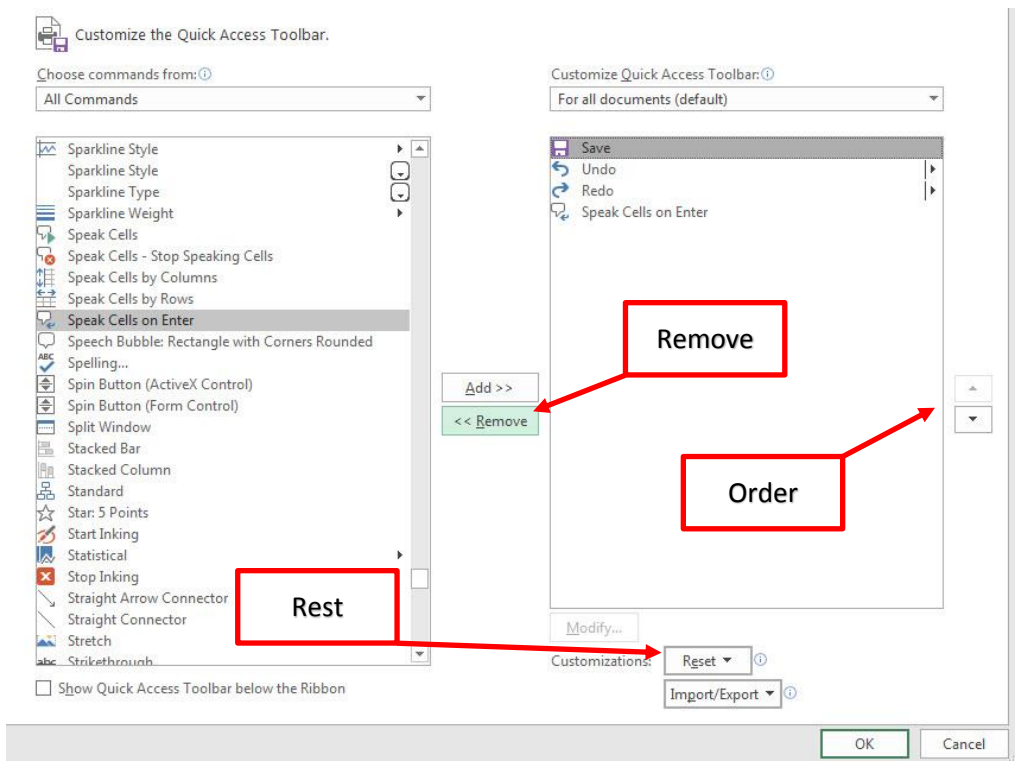

## 2) Ribbon:

- i. Customize Ribbon:
	- 1. Right-click Ribbon and click on Customize the Ribbon
		- i. Check or uncheck check boxes for Ribbon Tabs
	- 2. Sometimes you need to go to File, Options, and Add-ins to add new Ribbons.

# 3) New Keyboard Shortcut:

i. None.

# **Office 2016– Excel Basics 07**

**Video/Class Project #19**

## **Excel Basics 7: Keyboard Shortcuts Are Fast!**

**Goal in video # 6:** Learn that keyboard shortcuts save a lot of time.

Topics Covered in Video:

# 1) New Keyboard Shortcut:

- i. Ctrl + Arrow Key ==>> Jump to end. If all empty, jump to last empty
- ii. Ctrl + Home ==>> Go To A1
- iii. Ctrl + Shift + Arrow Key = = >> Select column or row (go until it sees an empty cell). Works in cells, formulas, and dialog boxes.
- iv. Alt, 1 ==>> get first command in QAT
- v. Ctrl  $+$  \* = = > > Select Current Region (go in all directions until it sees an empty cells)
- vi.  $Alt += == >> SUM function$
- vii. Shift + Enter ==>> Puts "Thing" in cell and moves selected cell up (above cell with formula).
- viii. F4 = puts dollar signs in cell references. And it jumps screen back in view.
	- ix. Alt, N, V = = > PivotTable dialog box
	- x. Alt, P, S, P ==>> Page Setup

Entering "things" into cells:

- 1) Enter = down
- 2) Tab = Right
- 3) Shift + Tab = Left
- 4) Shift + Enter = Up
- 5) Ctrl + Enter = keep cell selected

# **Office 2016– Excel Basics 08**

### **Video/Class Project #20**

## **Excel Basics 8: Default Data Alignment In Excel & How it Can Help**

**Goal in video # 8:** Learn about Default Alignment and how it can help.

#### Topics Covered in Video:

- 1) Default Alignment:
	- i. Text = Left
	- ii. Numbers = Right
	- iii. TRUE and FALSE = Center and all capitals
		- 1. TRUE and FALSE values are referred to as either:
			- i. Boolean values
			- ii. Logical values
	- iv. Errors from formulas = Center
		- 1.  $\#$ DIV/0! = Divide by zero
		- 2. #REF! = Formula is using cell reference that has been deleted, or other invalid cell reference
		- 3. #NAME? = Excel built-in function misspelled, Defined Name misspelled, or "text" (word data) in formula is not in double quotes.
		- 4. #N/A = Not Available/ No Answer
		- 5. #VALUE! = Invalid operand or argument type (argument in a function), or Array Formula was entered without Ctrl + Shift + Enter
		- 6. #NULL! = No Intersection
		- 7. #NUM! = Invalid numeric values in a formula or function, or an iterative function like IRR cannot find an answer, or the number is too big or small (number must be between -1\*10^307 and 1\*10^307)
- 2) Knowing Default alignment is helpful because it gives you a visual cue that there may be trouble.
	- i. Examples:
		- 1. If you type "100..75", it will be aligned to the Left as Text rather than a Number because there are two decimals rather than just one.
		- 2. If you type the date "14/2/2017", it will be aligned to the Left as Text rather than a Date Number because there is no 14th month.
		- 3. If numbers are stored as text formulas may not work: SUM function will not add numbers stored as text.
	- ii. Examples in video:

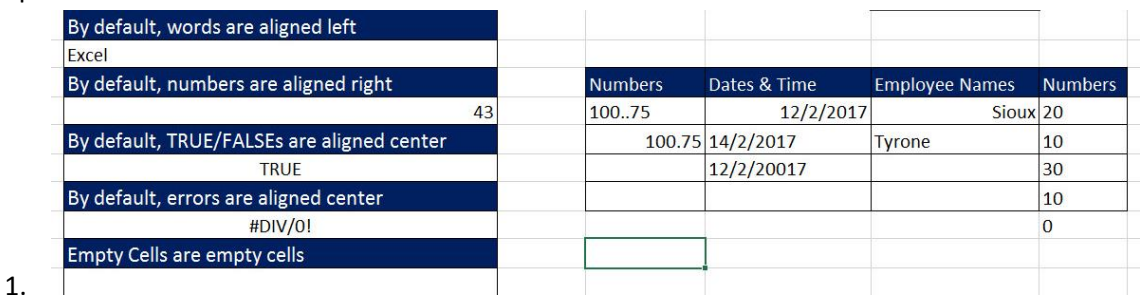

# New Keyboard Shortcut:

xi. None.